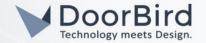

# SYSTEM REQUIREMENTS

- DoorBird IP Video Door Station D10x/D11x/D20x/D21x-Series
- Dahua Network Video Recorder

#### ADDITIONAL INFORMATION

The following guide will take you through the steps of setting up a DoorBird IP Video Door Station in connection with a Dahua Network Video Recorder.

Please make sure that the Dahua Network Video Recorder receives an IP address and is connected to the same local network your DoorBird IP Video Door Station is connected to. Please also make sure that your DoorBird is online, using this service:

## https://www.doorbird.com/checkonline

The local IP address of your DoorBird is available from the same page.

#### FIRMWARE INFORMATION

This manual was tested using the following firmware versions:

DoorBird IP Video Door Station: 000144

Dahua NVR: 3.201.0000.0.R

## 1. SETTING UP THE DOORBIRD IP VIDEO DOOR STATION

For the DoorBird IP Video Door Station to be properly recognized by the Dahua Network Video Recorder, the "NVR" setting of the DoorBird IP Video Door Station must be activated.

1.Open the DoorBird App and log into the administration area under "Settings -> Administration" using the administrator user and password credentials from the "DIGITAL PASSPORT" document that was shipped with your DoorBird IP Video Door Station.

2.Find the "External video service (NVR) toggle under "DOORBIRD CONNECT" from the main menu and enable it. Additionally, there is another option, NVR Substream --> you can select MPEG/H.264 or Off Substream.

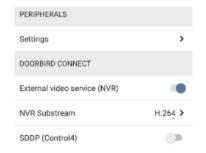

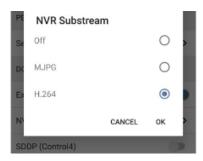

## 2. SETTING UP THE DAHUA NETWORK VIDEO RECORDER

To make use of the DoorBird IP Video Door Station's camera, it needs to be added and configured within the Dahua Web Client.

1. Make sure the Dahua Network Video Recorder is running and connected to your local network.

2.Open the Dahua Web Client by typing the IP address of the Dahua Network Video Recorder into the address field of your browser.

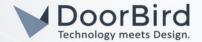

- 3.Log into the Dahua Web Client using your admin credentials for the Dahua Network Video Recorder.
- 4.On the main screen, click on "SETTING" to get to the settings screen.

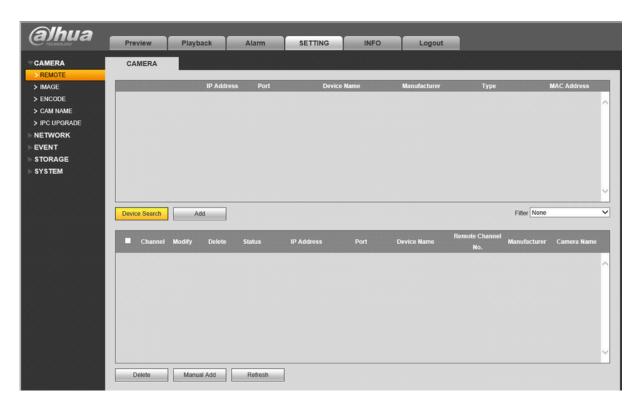

5.Go to "CAMERA → REMOTE". Click on "Device Search" to retrieve a list of cameras. Search for the one with the IP address of your DoorBird IP Video Door Station, mark its check box and click on "Add".

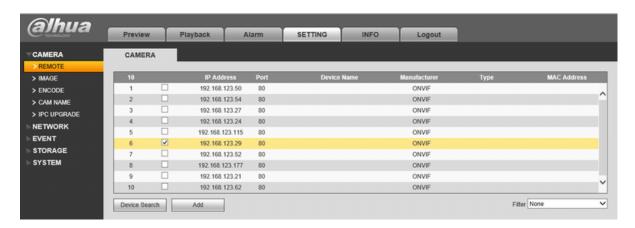

6.This will make the device appear in the list below the search results. Click on the pen icon to change its settings.

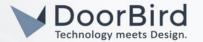

7.Here, make sure "Manufacturer" is set to "ONVIF". Change the "User Name" to the App user from the "DIGITAL PASSPORT" document that was shipped with your DoorBird IP Video Door Station, e.g. "user0001". Enter the password associated with the App user into the "Password" field. Store your settings and close the window by clicking "Save".

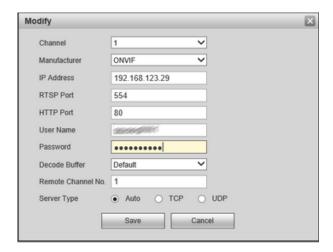

8.After a couple of seconds, the status icon of your DoorBird camera should change to indicate that the device is Online. If not, please make sure the "Onfiv"-setting is active inside your DoorBird App and that the App user and password were entered correctly.

For questions and problems regarding the product "Dahua Network Video Recorder" please contact the manufacturer online: <a href="https://dahuasecurity.com">https://dahuasecurity.com</a>

For questions and problems regarding our devices (DoorBird IP Video Door Station) please use the contact form to get In touch with our technical support: https://www.doorbird.com/contact